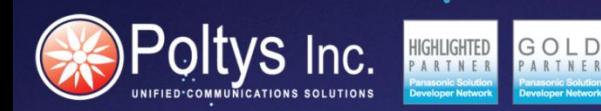

## **DIAL OUT NOTIFICATION** QUICK INSTALLATION GUIDE

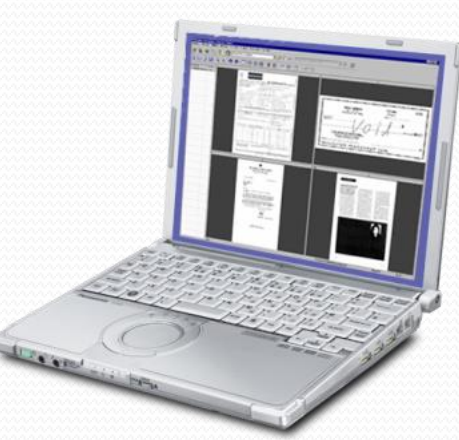

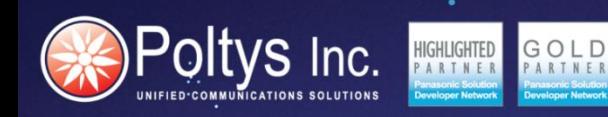

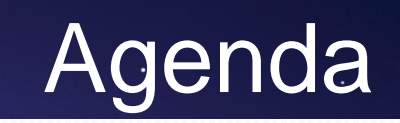

## Chapter 1 - Installing and Licensing Dial Out Notification Chapter 2 - Configuring Dial Out Notification

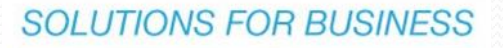

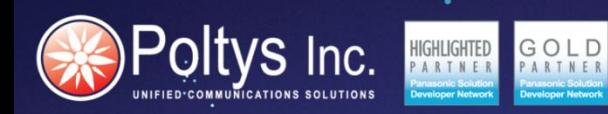

# **INSTALLING AND LICENSING DIAL OUT NOTIFICATION Chapter 2**

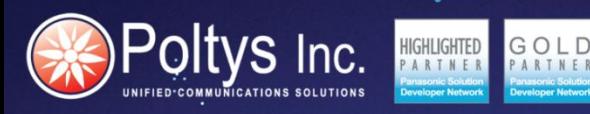

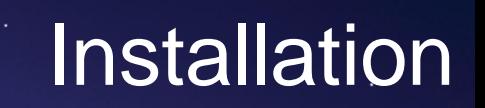

### **System Requirements**

- Panasonic KX-TDE/ NCP/ NS
- Operating System Windows 7, Windows 8/ 8.1, Windows Server 2008, Windows Server 2012
- CPU Intel® Core™ 2 Quad at 2.83 GHz
- $RAM 2 GB$
- HDD 100 GB free disk space

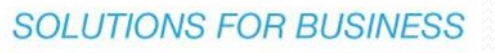

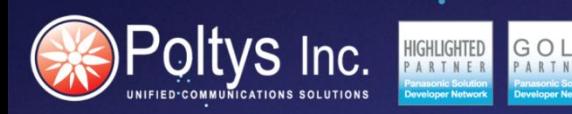

Copy the DialOut Notification Setup.exe on the Server Host PC where it will be installed.

All you have to do is to follow the installation wizard.

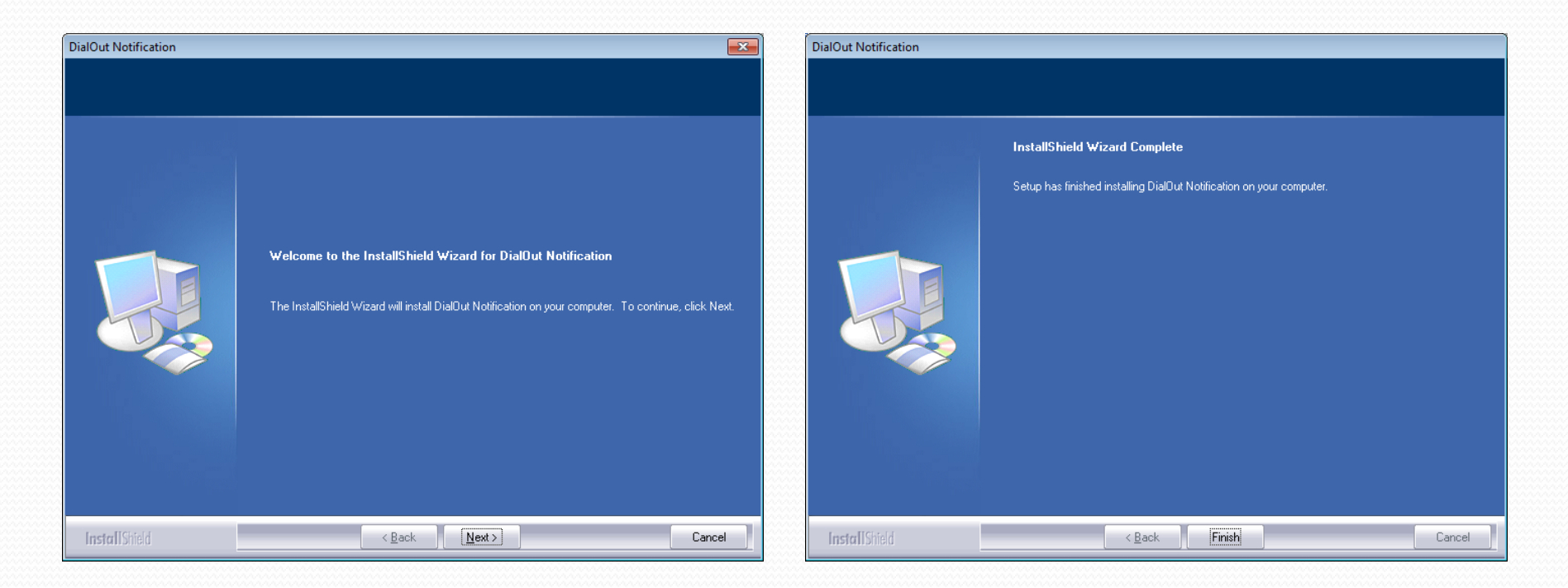

## **Licensing Dial Out Notification**

Go to Start menu -> Programs -> Poltys -> DialOut Notification and click on DialOut Notification shortcut, or click on the DialOut Notification shortcut from the Windows Desktop

The Dial Out Notification icon displays in the Windows icon tray and a specific message appears after application startup. About

Right click on the DialOut Notification icon in Windows icon tray.

Select the About option in the menu. The About dialog is displayed.

Click on the Copy to clipboard button.

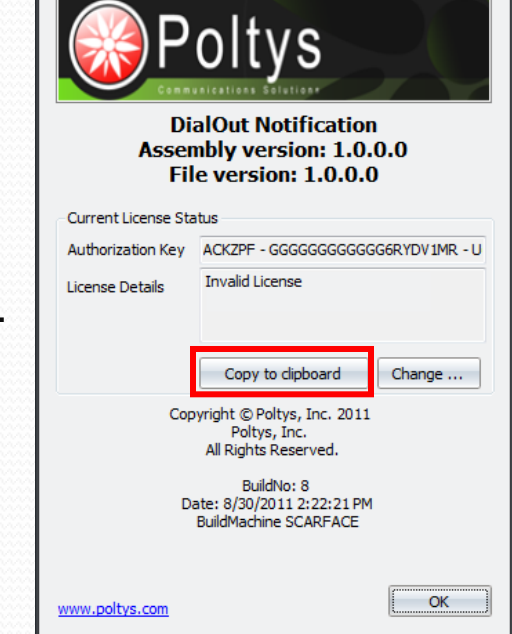

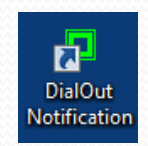

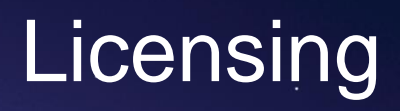

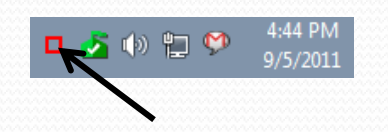

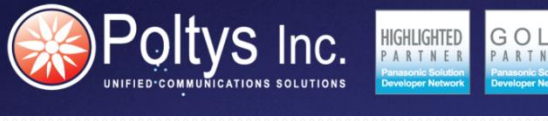

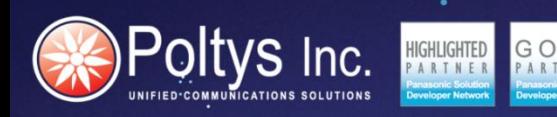

![](_page_6_Picture_1.jpeg)

**SOLUTIONS FOR BUSINESS** 

### **Licensing Dial Out Notification (cont'd)**

With the purchase of the product from Poltys, an **Activation Code** is provided to the Dealer who can use it to activate the license himself or pass it to the end user if the end-user does the licensing

Go to the Poltys Licensing Portal and validate the license

From any browser go to [https://licensing.poltys.com](https://licensing.poltys.com/) and enter the **Activation Code**

![](_page_6_Picture_6.jpeg)

![](_page_7_Picture_0.jpeg)

### **Licensing Dial Out Notification (cont'd)**

Enter the Server Authentication Key copied from the About window.

![](_page_7_Picture_25.jpeg)

Click on the Get License Button.

![](_page_8_Picture_0.jpeg)

**Licensing** 

### **Licensing Dial Out Notification (cont'd)**

License key is issued.

![](_page_8_Picture_25.jpeg)

Copy the license key.

![](_page_9_Picture_0.jpeg)

## **Licensing**

### **Licensing Dial Out Notification (cont'd)**

After you copied the License Key, click Change button.

Enter the license key in the License Key field.

Click on the Validate button to validate the license.

![](_page_9_Picture_6.jpeg)

![](_page_9_Picture_47.jpeg)

![](_page_10_Picture_0.jpeg)

# **CONFIGURING DIAL OUT NOTIFICATION Chapter 2**

## **Logging into the System**

Just after the application has been started, the Admin Login tab is selected.

Select the language of your choice.

oltys Inc.

Enter the password to login into the system. The default password is **poltys**. Click on Log in button.

![](_page_11_Picture_28.jpeg)

## Connecting to the PBX

Connect the DialOut Notification host PC via UTP cable to the company LAN.

Make sure that the TDA/TDE/NCP IP-PBX PBX and DialOut Notification host PC are in the same LAN.

Select MUX Configuration tab.

Oltys Inc.

Select TCP/IP option. Set the PBX IP and the PBX Port fields to the current Panasonic TDA/TDE/NCP/ NS IP-PBX settings.

Click the Apply button for changes to take effect.

![](_page_12_Picture_36.jpeg)

After the DialOut Notification application got connected to the PBX, you can inspect the list of PBX devices and virtual trunk groups available in the system.

Select the Stations tab. The list of stations is displayed along with the following information:

- **PBX Device** The extension number/ virtual trunk group ID
- **Type** The extension type/ virtual trunk group

oltvs Inc.

- **Ext Name** The extension name/ virtual trunk group description
- **Phone Code** The extension type description

![](_page_13_Picture_77.jpeg)

# Configuring Email Parameters

If any of the monitored stations dials out a predefined phone number configured in Users Action tab, a notification is sent to the predefined Email recipient. You need to configure the Email settings in order to let DialOut Notification sending the Email notifications.

![](_page_14_Picture_101.jpeg)

- **Server Address**  The name or the IP address of the SMTP server
- **Server Port** The port number used by the e-mail server to send mails (by default, and generally used - port number 25)
- **From Address** The Email address used by the e-mail server to send e-mails
- **Use SSL** Enable option if required by your email server
- **Server requires authentication** Enable option if required by your email server
- **Account User** The name of the mail account

oltvs Inc.

• **Account Password** – The password of the mail account

## Configuring Cellular Modem

If any of the monitored stations dials out a predefined phone number configured in Users Action tab, a SMS notification is sent to the predefined cellular phone number. You need to configure the cellular modem parameters in order to let DialOut Notification sending SMS notifications by using an external cellular

![](_page_15_Picture_104.jpeg)

- **COM Port** The serial number port the external modem is connected to
- **Connection Speed** The data connection speed
- **Data Bits** The number of data bits

modem.

**Itvs** Inc.

- **Parity** Enable even/ odd parity checking
- **Stop Bits** The number of stop bits used in the data connection
- **Flow Control** The protocol flow used in data connection
- **Response Timeout (s)** The time interval in seconds the application waits for a response from the cellular modem

## Managing Notifications

Dial Out Notification sends alerts at predefined time intervals via text messages displayed on the phone terminals, via Email and via SMS messages if:

oltvs Inc.

- Any of the monitored stations dials out a predefined phone number configured in Users Action tab.
- There is a transfer/ add conference party operation on the trunks that do not belong to the predefined virtual trunk groups in Trunks tab.

Multiple notifications can be defined within Dial Out Notification application.

![](_page_16_Picture_41.jpeg)

**SOLUTIONS FOR BUSINESS** 

Select the Monitored Stations by clicking on Browse button in the corresponding column.

The list presenting all stations in the system is displayed.

**Oltys** Inc.

![](_page_17_Picture_26.jpeg)

Select the stations to be monitored and click on OK button.

Select the Monitored Numbers by clicking on Browse button in the corresponding column.

The Numbers window is displayed.

GOL

Add Phone numbers one by one in the rows and press Enter key after each entry.

![](_page_18_Picture_32.jpeg)

Click on OK button.

oltvs Inc.

**SOLUTIONS FOR BUSINESS** 

Select the Destination by clicking on Browse button in the corresponding column. The Select ICD Groups window containing all ICD groups in the system is displayed.

Oltys Inc.

![](_page_19_Picture_27.jpeg)

Select the ICD groups to be notified by text messages displayed on the phone terminal and by ringing alerts and click on OK button.

Select the SMS phone numbers to be notified by clicking on Browse button in the corresponding column.

The SMS window is displayed.

GOL

**Oltys** Inc.

Add the cellular phone numbers one by one in the rows and press Enter key after each entry

![](_page_20_Picture_37.jpeg)

Click on OK button.

Enter the SMS Text message to be sent as notification by clicking on Browse button in the corresponding column.

The SMS message window is displayed.

Enter the text message by filling one or more rows in the list.

![](_page_21_Picture_30.jpeg)

Click on OK button.

**oltvs** Inc.

Enter the Email recipient addresses to be notified by clicking on Browse button in the corresponding column.

The E-mail window is displayed.

**Oltys** Inc.

Enter the Email addresses by filling one or more rows in the list.

![](_page_22_Picture_30.jpeg)

Click on OK button.

Enter the Email subject to be sent as notification by clicking on Browse button in the corresponding column.

The E-mail Subject window is displayed.

Enter the subject text by filling one or more rows in the list.

![](_page_23_Picture_30.jpeg)

Click on OK button.

**Oltys** Inc.

Select the Time Range the calls are treated as specified Rules by clicking on Browse button in the corresponding column.

The Period window is displayed. You can opt out for:

GOL

• **Full Time**

Poltys Inc.

- **Period of Time** All week
- **Period of Time**  Select day(s).

![](_page_24_Picture_51.jpeg)

Select the action to be carried out against the call that fulfills the specified matching station - monitored numbers criteria by clicking on Browse button in the Rules column.

**Oltvs** Inc.

The Rules window is displayed. You can opt out for allowing or rejecting the call.

![](_page_25_Picture_35.jpeg)

Select the Rule Type by clicking on the Browse button in the corresponding column. The Rule Type window is displayed.

![](_page_25_Picture_36.jpeg)

## Managing Notifications (cont'd) **Itvs** Inc.

### **Virtual trunk group notifications.**

Select the Monitored Stations by clicking on Browse button in the corresponding column. The list presenting all stations in the system is displayed.

![](_page_26_Picture_28.jpeg)

Select the trunk groups to be monitored and click on OK button. Continue with the steps previously presented.

## Viewing Notifications History

Dial Out Notification application logs every Monitored Stations – Monitored Numbers matches, including additional information and call control status regarding the corresponding notification.

You can browse the Notification History Log by selecting History tab.

Poltys Inc.

![](_page_27_Picture_26.jpeg)

## Poltys Inc. Managing Virtual Trunk Groups

### **Transfer Call between Trunks**

- If there is an incoming/ outgoing call on a trunk and there is an attempt to transfer the call to another trunk, the trunk with the consultation call is searched in the list of virtual trunk groups.
- If the second trunk belongs to a group that includes also the first trunk, the transfer operation is allowed.
- If the second trunk does not belong to any virtual trunk group, the transfer operation is rejected.
- If the second trunk belongs to a different group than the first trunk, the actions defined in User Actions tab are performed for that group.

### **Conference Call between Trunks**

- If there is an incoming/ outgoing call on a trunk or there is an already established conference on certain trunks and there is an attempt to initiate a new conference/ add another trunk to the existing conference, the trunk with the consultation call is searched in the list of virtual trunk groups.
- If the new trunk belongs to a group that includes also the other trunk(s), the initiating conference/ adding a new party to the conference operation is allowed.
- If the new trunk does not belong to any virtual trunk group, the initiating conference/ adding a new party to the conference operation is rejected.
- If the new trunk belongs to a different group than the other trunk(s), the actions defined in User Actions tab are performed for that group.**SOLUTIONS FOR BUSINESS**

Dial Out Notification application allows you to log the SMDR or CDR information generated by PBX.

Logging SMDR or CDR Information

Click on MUX Configuration tab.

'Oltys Inc.

Select Enable CDR reports option.

GOLD<br>PARTNER

![](_page_29_Picture_32.jpeg)

Click on Manage CDR button.

![](_page_30_Picture_0.jpeg)

The CDR Reports window is displayed.

Click on Options tab. Change the CDR Path of your choice by clicking on Browse button. The CDR logs will be stored in that specific folder as text files.

![](_page_30_Picture_24.jpeg)

Click on Apply button for changes to take effect.

To enable SMDR logging, select the Get CDR from COM interface option.

Logging SMDR or CDR Information

Change the following parameters in order to match the serial interface configuration of the PBX:

- **COM Port** The serial number port the PBX is connected to
- **Connection Speed** The data connection speed

GOLD

• **Data Bits** – The number of data bits

**Oltys** Inc.

- **Parity** Enable even/ odd parity checking
- **Stop Bits** The number of stop bits used in the data connection
- **Flow Control** The protocol flow used in data connection

![](_page_31_Picture_94.jpeg)

Click on Apply button for changes to take effect.

![](_page_32_Picture_0.jpeg)

# **THANK YOU!**